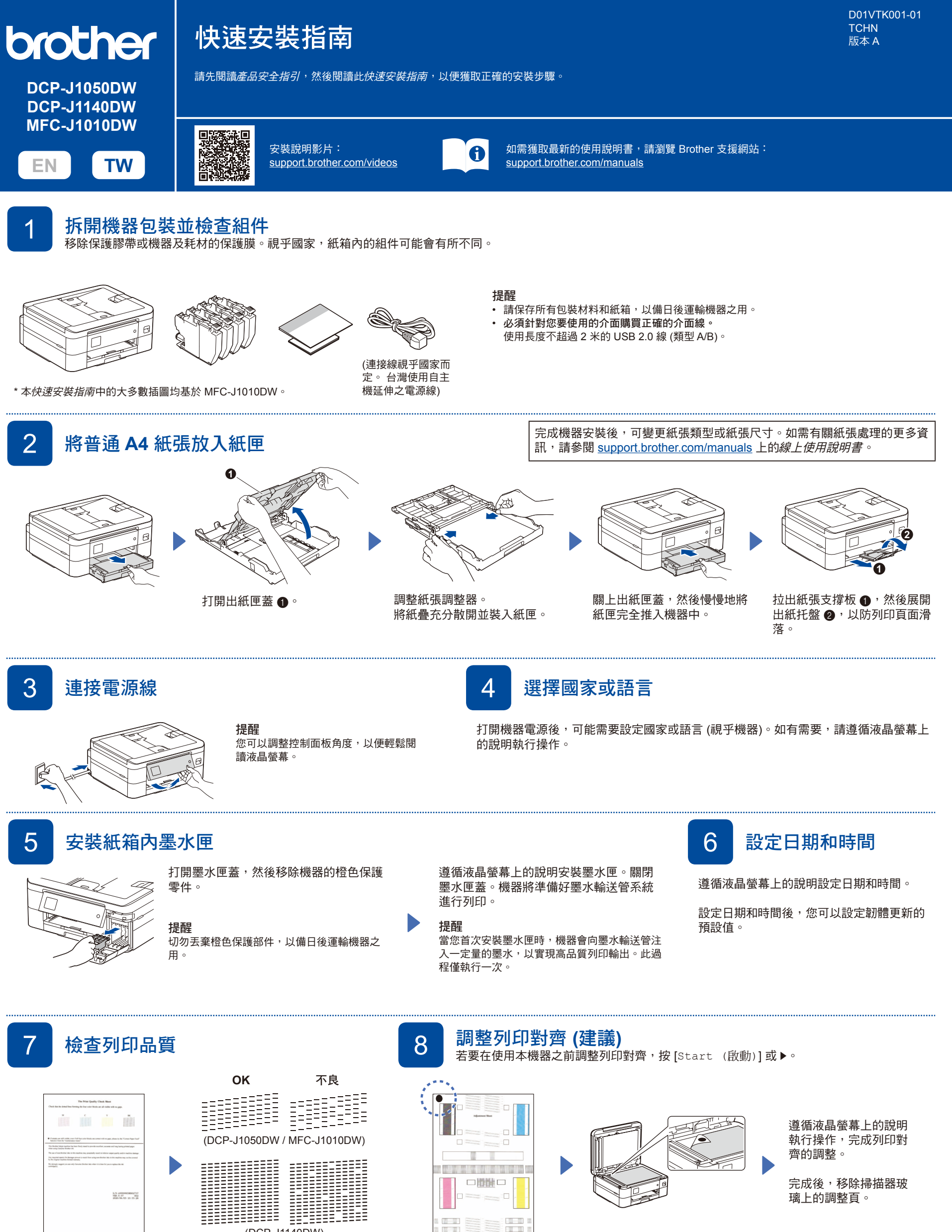

遵循液晶螢幕上的說明執行操 作,然後按 [OK (確定)] 或 c。機器將列印品質測試頁。 清潔程序 (如有需要)。

遵循液晶螢幕上的說明檢查頁面中 四個顏色塊的列印品質,然後啟動 遵循液晶螢幕上的說明列印調 整頁。黑色圓形記號位於頁面 左上角。 (DCP-J1140DW)

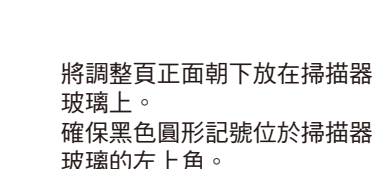

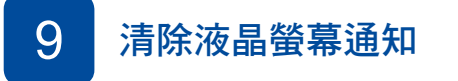

如果液晶螢幕上顯示通知,請視乎您的型 號,按 **OK** 或選擇 [OK (確定)] 將其清除。

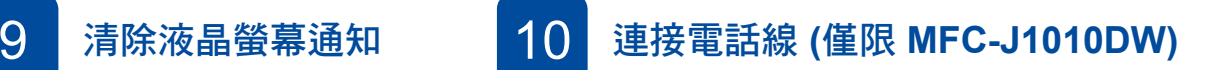

如果不是將本機器用作傳真設備,請跳至 11 。有關使用傳真功 能的更多資訊,請參閱線上使用說明書。

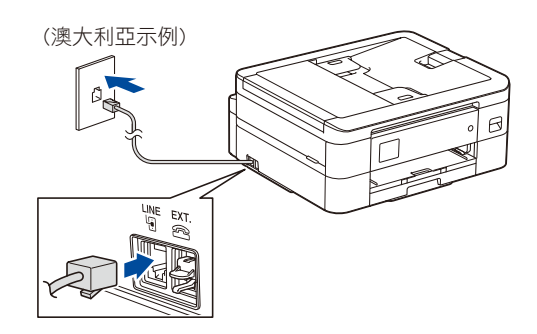

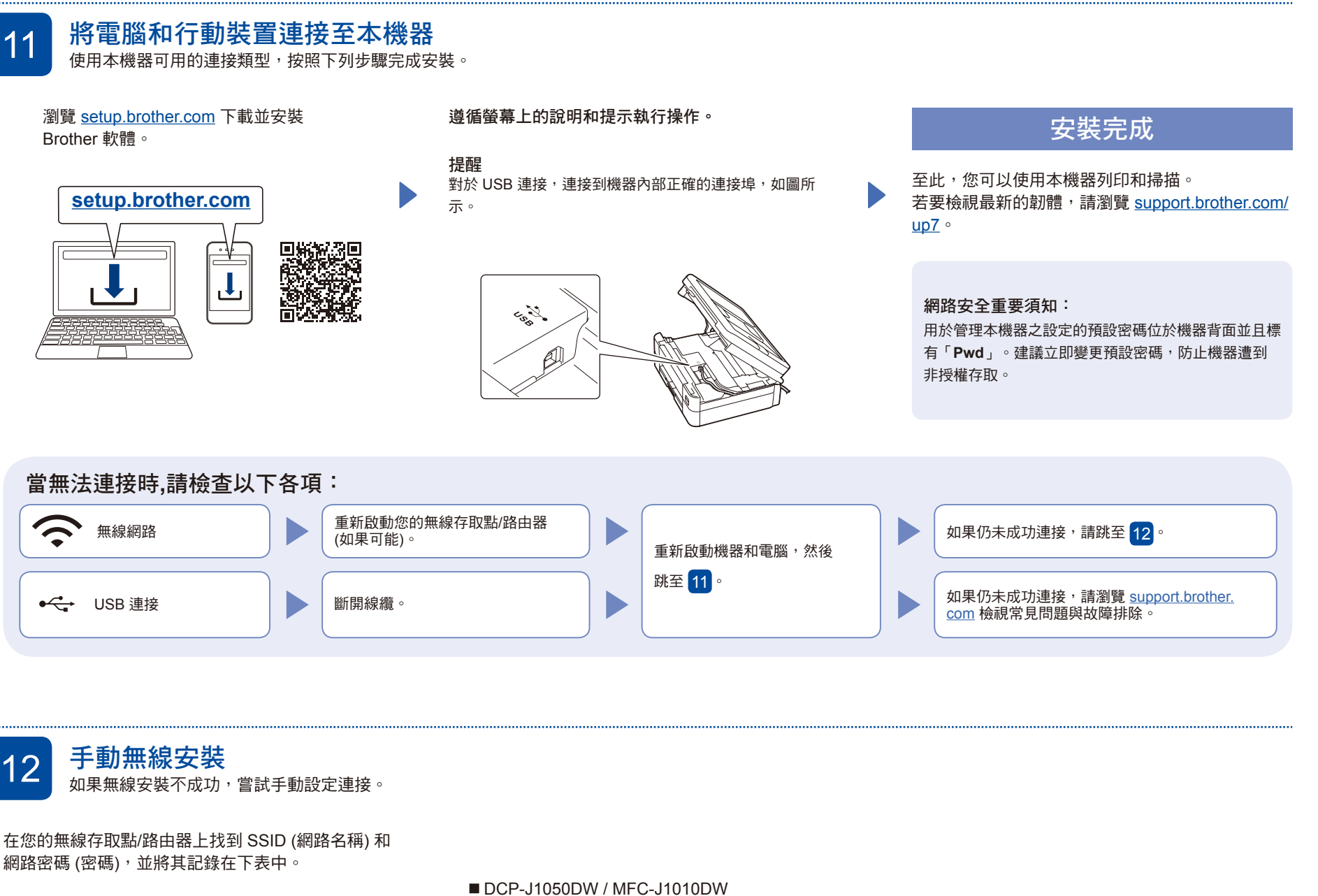

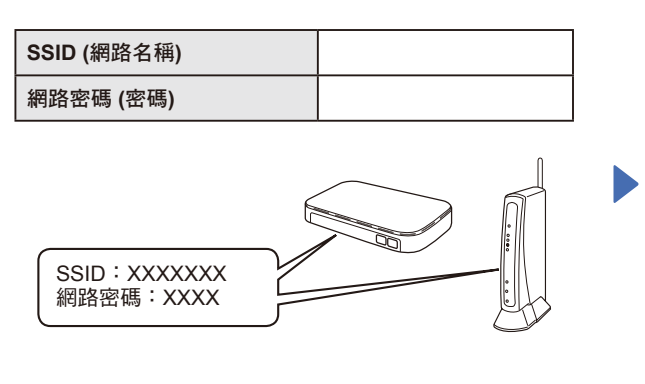

如果您找不到此資訊,請諮詢您的網路管理員或無線存 取點/路由器製造商。

- 
- 1. 轉到您的機器,然後按面板上的 **WiFi** 或  $\sum_{\widehat{w}}$ 。
- 2. 按 **OK** 選擇 [Find Wi-Fi Network (尋找 Wi-Fi 網絡)]。 液晶螢幕上會顯示 [Enable WLAN? (啟用 WLAN?)] 訊息。
- 3. 按 ▶ 選擇「是」。

DCP-J1140DW 轉到您的機器,然後按 $|\mathcal{F}| > 1$ [Find Wi-Fi Network (尋找 Wi-Fi 網絡)] > [Yes (是)]。

選擇您的無線存取點/路由器的 SSID (網路名稱),然後輸入網路 密碼 (密碼)。 無線安裝成功時,液晶螢幕顯示

[Connected (已連接)]。

請跳至<mark>11</mark> 安裝軟體。

如果安裝不成功,重新啟動您的 Brother 機器和無線存取點/路由 器,然後重複執行<mark>12</mark>。